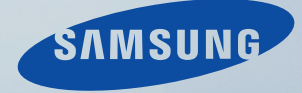

# LCD MONITOR **quick start guide**

2032GWPLUS, 2232BWPLUS

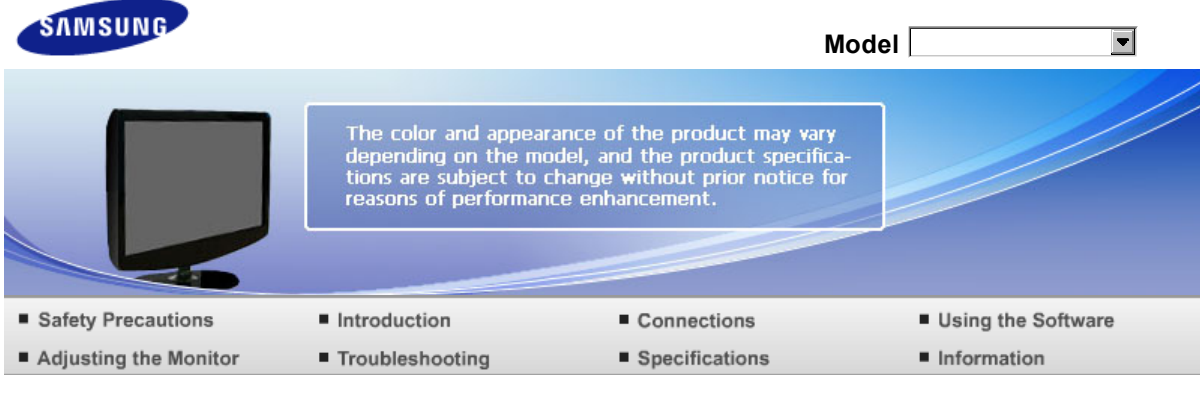

O Introduction

> Features Package Contents Your Monitor

### **Features**

**RTA Monitor**

**D** RTA (Response Time Accelerator)

A function that accelerates the response speed of the panel so as to provide a sharper and more natural video display.

- **RTA On** Activates the RTA function so that the panel operates at a higher response speed than its original speed.
- ▶ RTA OFF Deactivates the RTA function so that the panel operates at its original response speed.

Package Contents Your Monitor Features

## **Package Contents**

Please make sure the following items are included with your monitor. If any items are missing, contact your dealer. Contact a local dealer to buy optional items.

**D** Unpacking

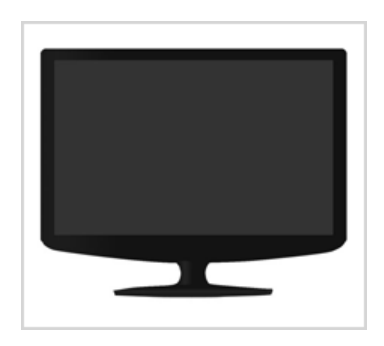

Monitor & Simple stand

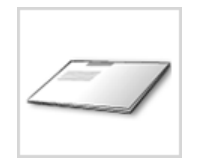

Quick Setup Guide

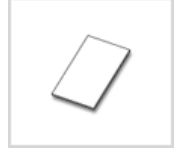

Warranty Card (Not available in all locations)

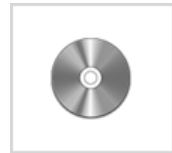

User's Guide, Monitor Driver, Natural Color software, MagicTune™ software

**Cable**

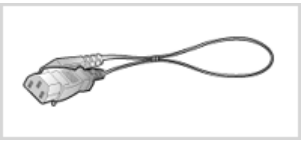

Power Cord D-sub Cable

**D** Others

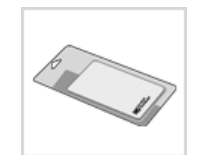

Cleaning Cloth

Will be applied to black and high gloss models only.

**B** Sold separately

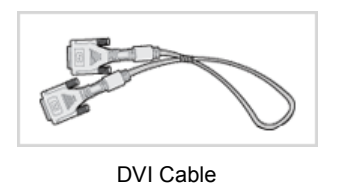

Features Package Contents Your Monitor

# **Your Monitor**

**D** Front

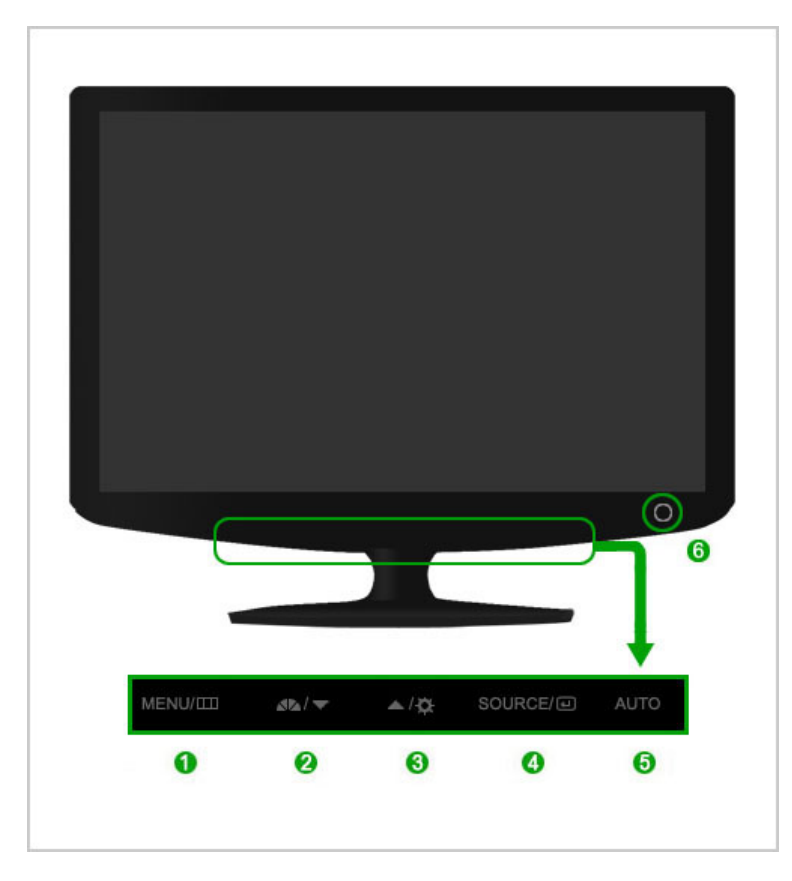

0

2

 $MENU$  button  $[III]$  Opens the on-screen menu and exits from the menu.

MagicBright™ button  $[$   $\mathbb{Z}^n$ 

MagicBright™ is a new feature providing optimum viewing environment depending on the contents of the image you are watching. Currently seven different modes are available: Custom, Text, Internet, Game, Sport, Movie and Dynamic Contrast. Each mode has its own pre-configured brightness value. You can easily select one of seven settings by simply pressing MagicBright™ control button.

1) Custom

Although the values are carefully chosen by our engineers, the pre-configured values may not be comfortable to your eyes depending on your taste. If this is the case, adjust the brightness and contrast by using the OSD menu.

2) Text

For documentations or works involving heavy text.

3) Internet

For working with a mixture of images such as texts and graphics.

4) Game

For watching motion pictures such as a game.

5) Sport

For watching motion pictures such as a sport.

6) Movie

For watching motion pictures such as a DVD or Video CD.

7) Dynamic Contrast

Dynamic Contrast is to automatically detect distribution of inputted visual signal and adjust to create optimum contrast.

>> Click here to see an animation clip

B

Brightness button  $\overline{12}$  When OSD is not on the screen, push the button to adjust brightness. >> Click here to see an animation clip  $\mathbb X$  Not available in MagicBright mode of Dynamic Contrast.

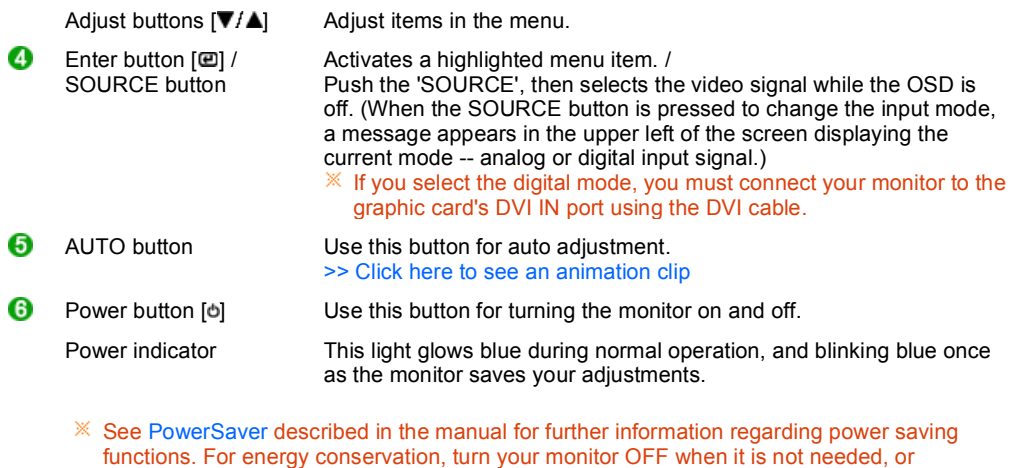

when leaving it unattended for long periods.

#### **Rear**

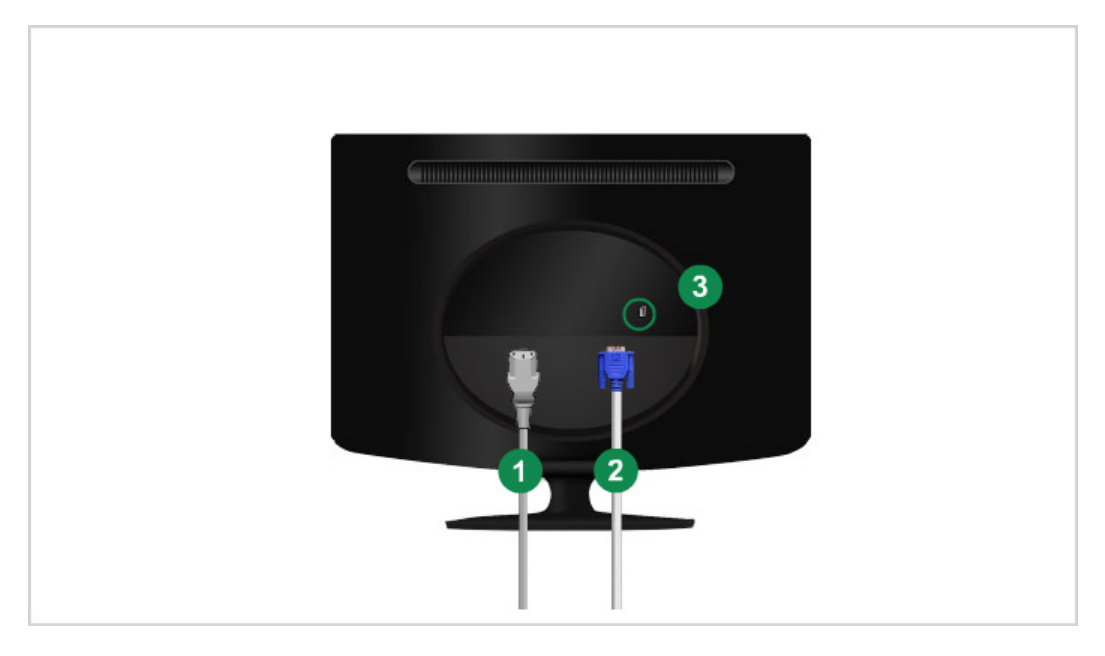

#### $\mathbb X$  The configuration at the back of the monitor may vary from product to product.

- 
- 2
- 3

**O** POWER port Connect the power cord for your monitor to the power port on the back of the monitor. DVI IN port Connect the DVI Cable to the DVI IN port on the back of your monitor. RGB IN port Connect the signal cable to the 15-pin, D-sub port on the back of your monitor. **C** Kensington Lock The Kensington lock is a device used to physically fix the system when using

it in a public place.  $*$  The locking device has to be purchased separately. For using a locking device, contact where you purchase it.

 $\mathbb X$  See Connecting Cables for further information regarding cable connections.

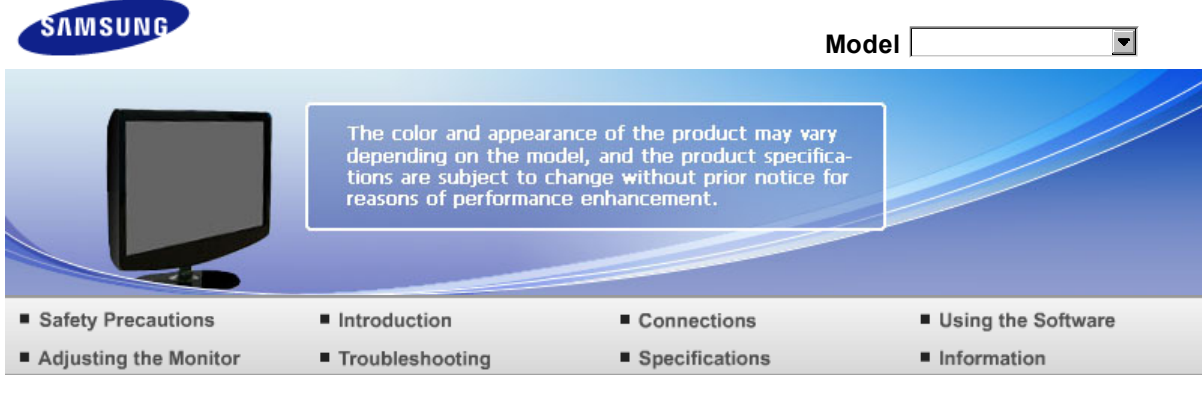

O Connections

Connecting Cables Using the Stand

## **Connecting Cables**

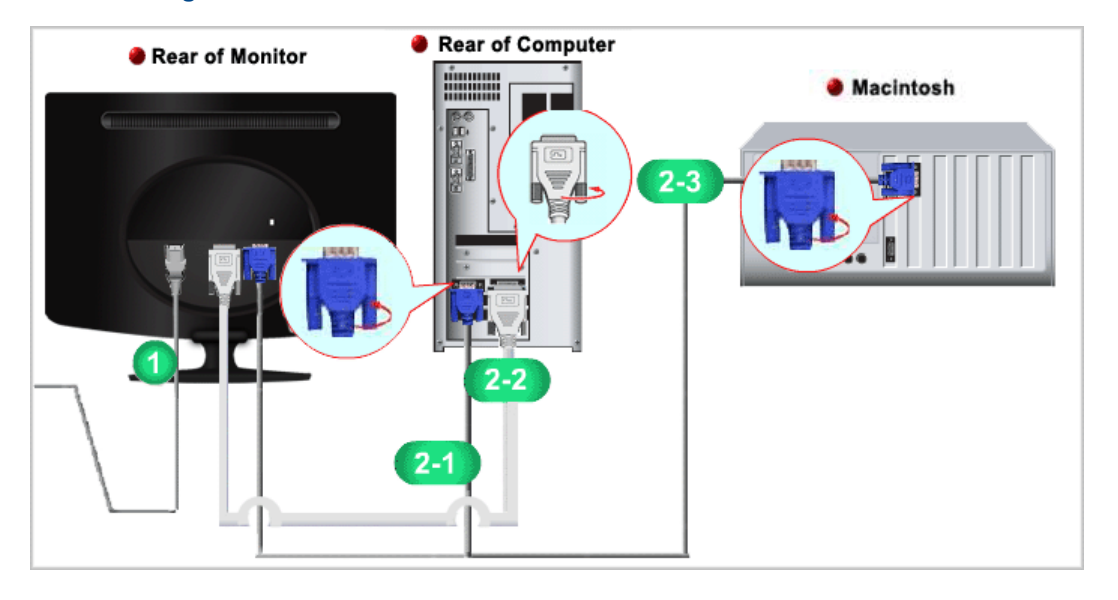

- **Connect the power cord for your monitor to the power port on the back of the monitor.** Plug the power cord for the monitor into a nearby outlet.
- **2** Use a connection appropriate to the computer you are using.
	- **2-1** Using the D-sub (Analog) connector on the video card.
		- Connect the signal cable to the 15-pin, D-sub port on the back of your monitor.

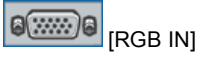

**2-2** Using the DVI (Digital) connector on the video card. - Connect the DVI Cable to the DVI IN port on the back of your Monitor.

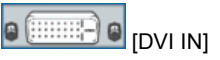

- 2-3 Connected to a Macintosh. - Connect the monitor to the Macintosh computer using the D-sub connection cable.
- $\mathbb X$  Turn on your computer and monitor. If your monitor displays an image, installation is completed.

Connecting Cables Using the Stand

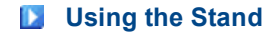

 $\blacksquare$  Folding the base

 $\mathbb X$  You can tilt the monitor upwards at an angle of 0 $^{\circ}$  to 18 $^{\circ}$ .

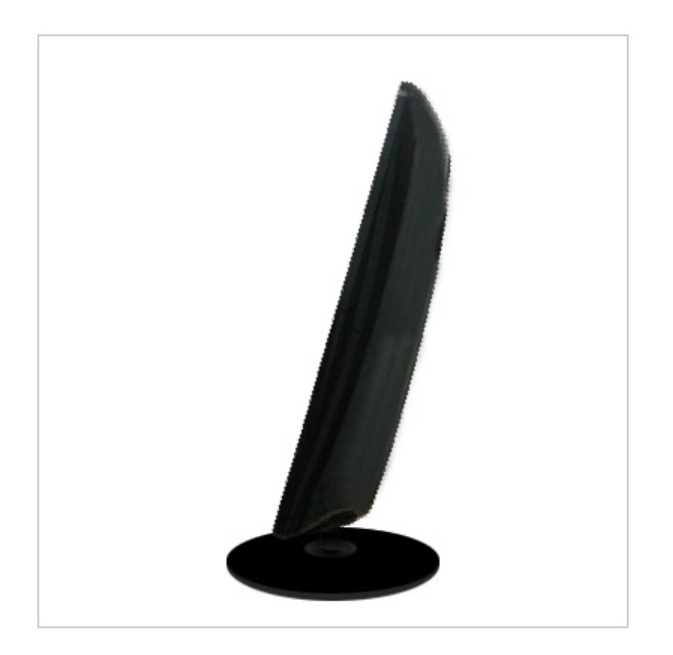

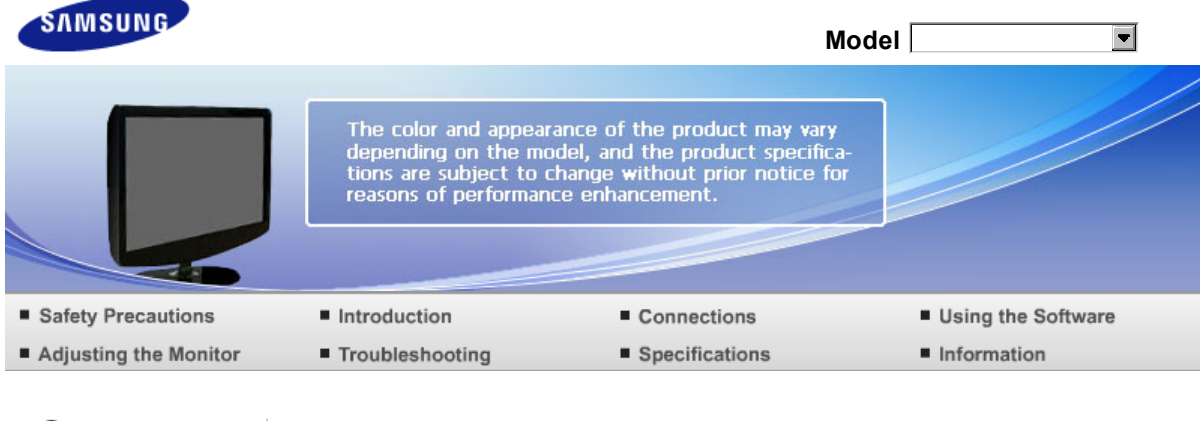

**O** Troubleshooting

Check List  $Q & A$ 

Self-Test

## **Check List**

Before calling for assistance, check the information in this section to see if you can remedy any problems yourself. If you do need assistance, please call the phone number on the Information section or contact your dealer.

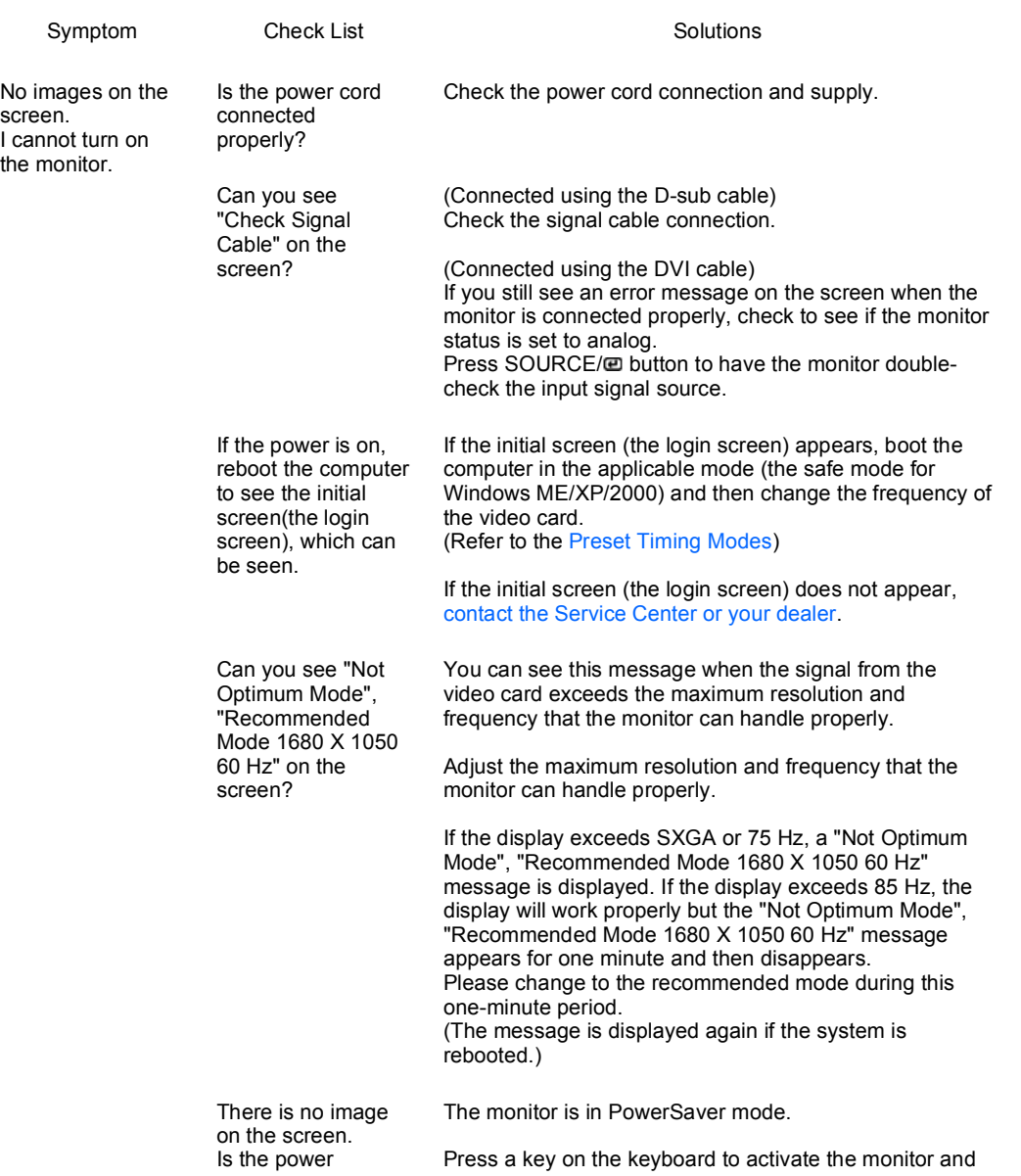

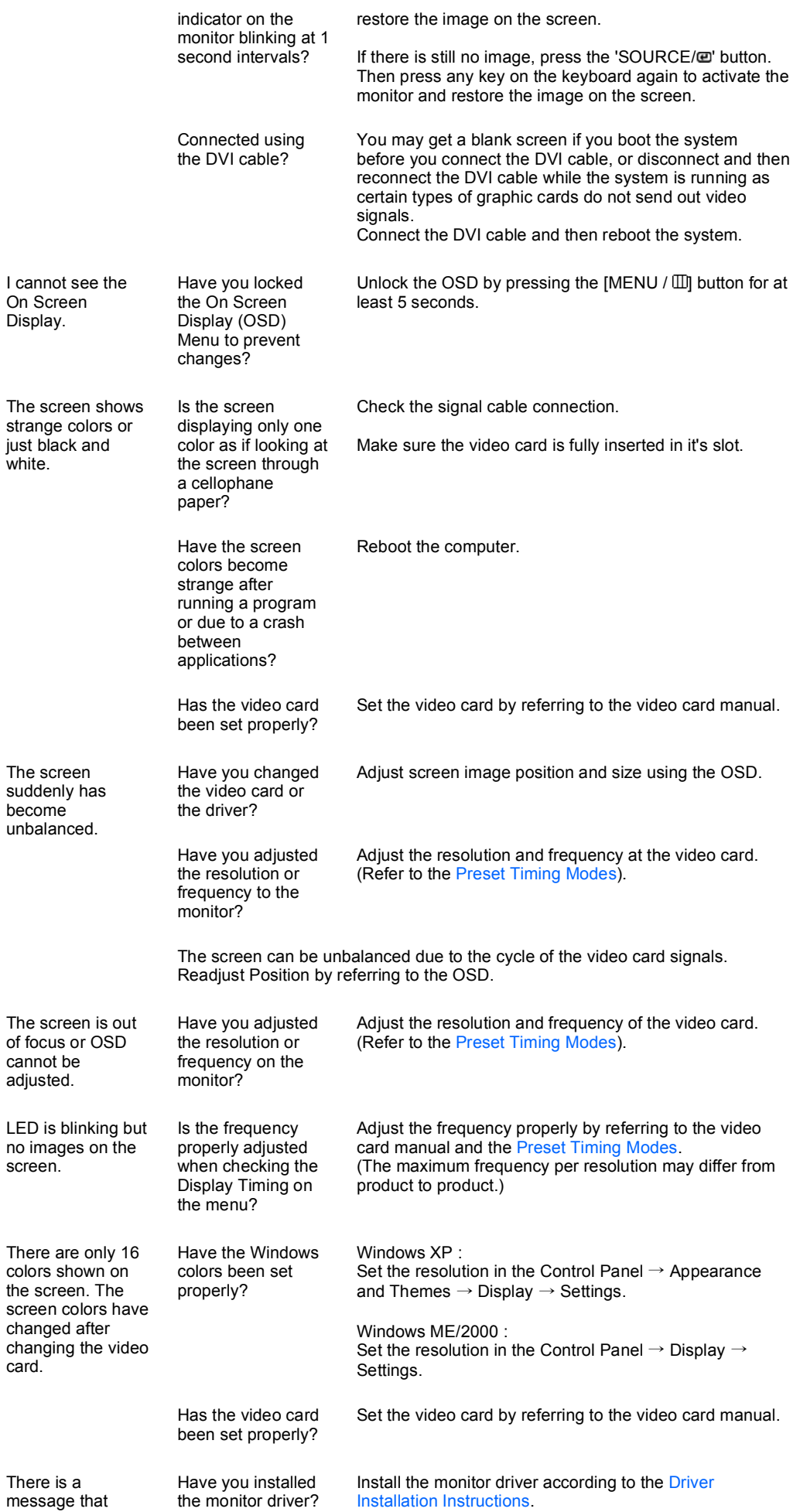

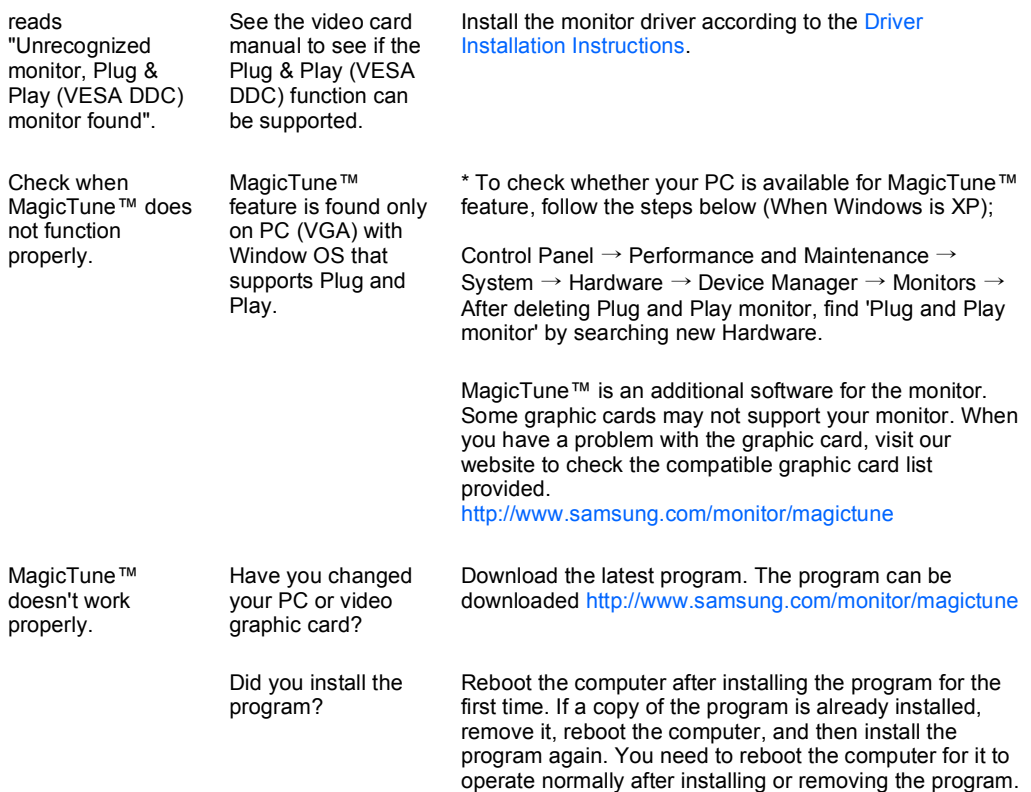

Visit the MagicTune™ website and download the installation software for MagicTune™ MAC.

**C** Check the following items if there is trouble with the monitor.

- **Check if the power cord and the video cables are properly connected to the computer.**
- $\mathbf{a}$ Check if the computer beeps more than 3 times when booting. (If it does, ask the service center to check the main board of the computer.)
- $\mathbf 0$ If you installed a new video card or if you assembled the PC, check if the installed the adapter(video) driver and the monitor driver.
- $\bullet$ Check if the scanning ratio of the video screen is set to between 56 Hz  $\sim$  75 Hz. (Do not exceed 75 Hz when using the maximum resolution.)
- If you have problems in installing the adapter (video) driver, boot the computer in Safe Mode, remove the Display Adapter at the "Control Panel  $\rightarrow$  System  $\rightarrow$  Device Administrator" and then reboot the computer to reinstall the adapter (video) driver.
- $\mathbb{X}$  If problems repeatedly occur, contact an authorized service center.

Check List  $Q & A$ Self-Test

**Q & A**

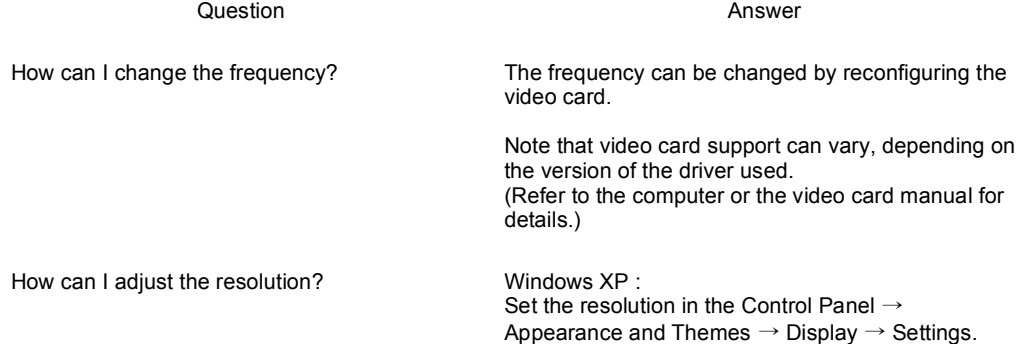

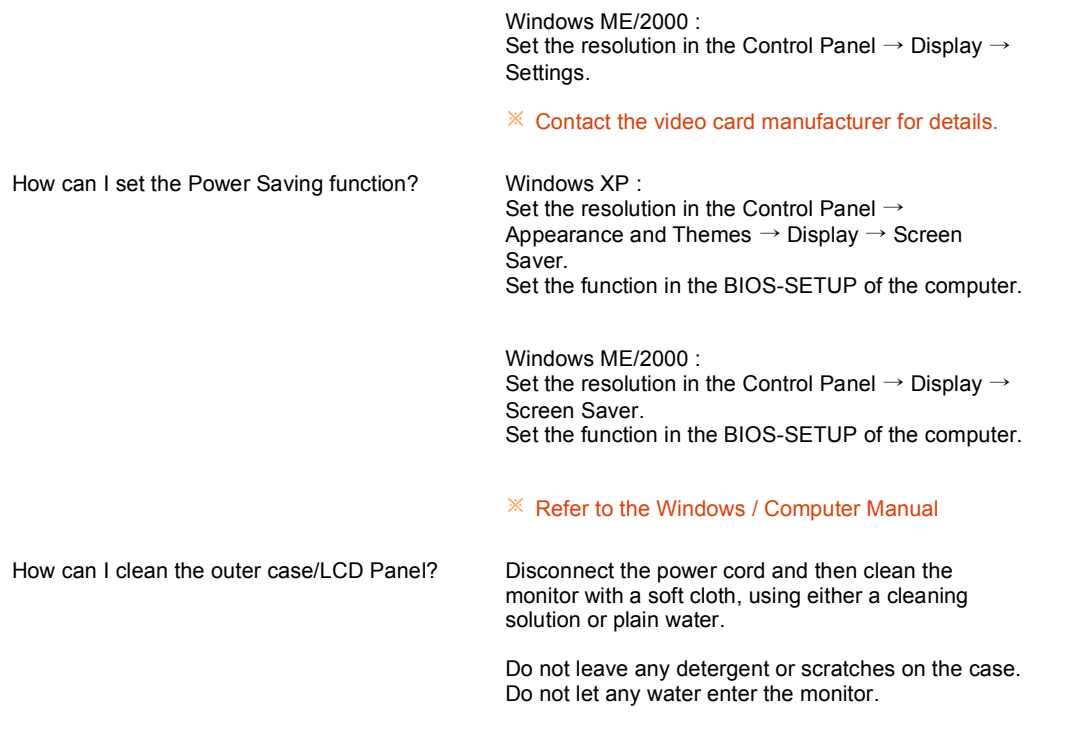

Check List  $Q & A$ Self-Test

**Self-Test** 

Self-Test Feature Check | Warning Messages | Environment | Useful Tips

Your monitor provides a self test feature that allows you to check whether your monitor is functioning properly.

**B** Self-Test Feature Check

- **Turn off both your computer and the monitor.**
- **2** Unplug the video cable from the back of the computer.
- **8** Turn on the monitor.

If the monitor is functioning properly, you will see a box in the illustration below.

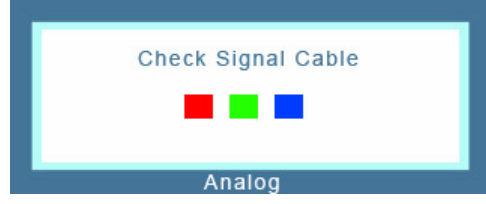

This box appears during normal operation if the video cable becomes disconnected or damaged.

**C** Turn off your monitor and reconnect the video cable; then turn on both your computer and the monitor.

If your monitor screen remains blank after using the previous procedure, check your video controller and computer system; your monitor is functioning properly.

**Warning Messages &** 

If there is something wrong with the input signal, a message appears on the screen or the screen goes blank although the power indicator LED is still on. The message may indicate that the monitor is out of scan range or that you need to check the signal cable.

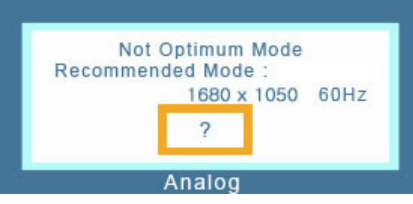

**Environment A** 

- $\Omega$ The location and the position of the monitor may influence the quality and other features of the monitor.
	- If there are any sub woofer speakers near the monitor, unplug and relocate the woofer to another room.

Remove all electronic devices such as radios, fans, clocks and telephones that are within 3 feet (one meter) of the monitor.

**D** Useful Tips  $\triangle$ 

- **D** A monitor recreates visual signals received from the computer. Therefore, if there is a problem with the computer or the video card, this can cause the monitor to become blank, have poor coloring, become noisy, and video mode not supported, etc. In this case, first check the source of the problem, and then contact the Service Center or your dealer.
- **D** Judging the monitor's working condition

If there is no image on the screen or a "Not Optimum Mode", "Recommended Mode 1680 X 1050 60 Hz" message comes up, disconnect the cable from the computer while the monitor is still powered on.

- If there is a message coming up on the screen or if the screen goes white, this means the monitor is in working condition.
- In this case, check the computer for trouble.